Programming Manual P2570PM-EN 2022-08

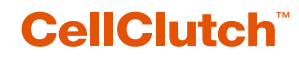

**CLPC100 CLBA & CLBP**

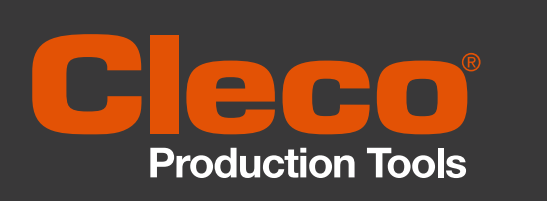

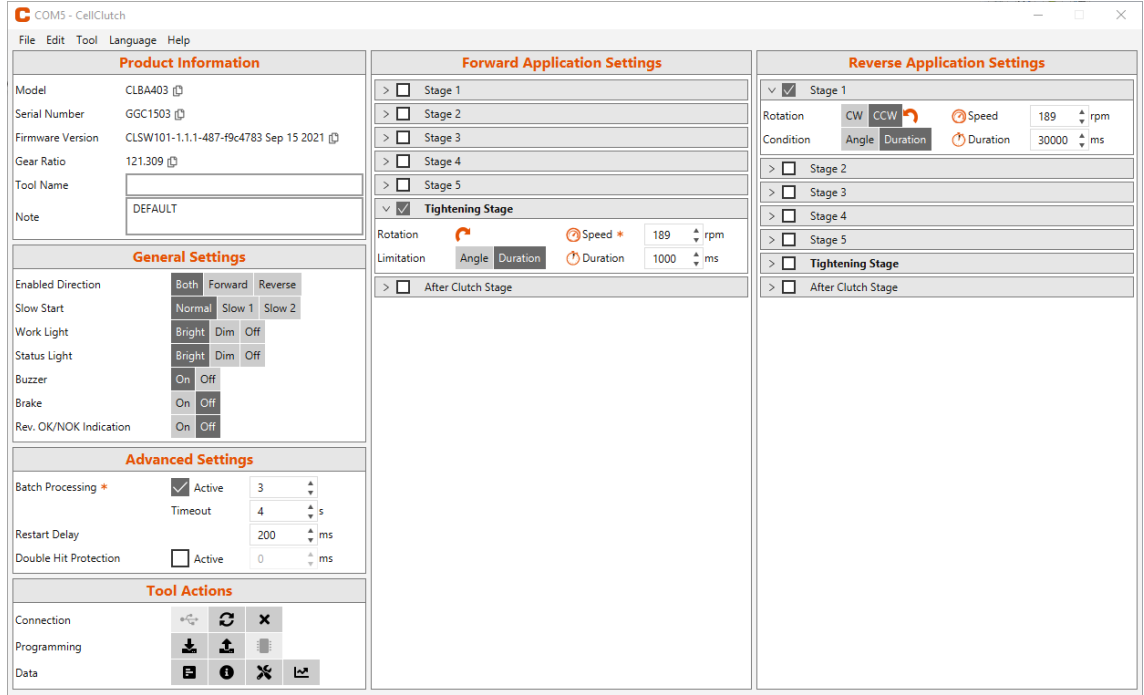

Copyright © Apex Tool Group, 2022

No part of this document may be reproduced in any way or in any form, in whole or in part, or in a natural or machine-readable language, or transmitted on electronic, mechanical, optical, or other media, without the express permission of the Apex Tool Group.

#### **Disclaimer**

Apex Tool Group reserves the right to modify, supplement, or improve this document or the product without prior notice.

#### **Trademark**

Cleco Production Tools is a registered trademark of Apex Brands, Inc.

#### **Apex Tool Group**

670 Industrial Drive Lexington, SC 29072 USA

Manufacturer **Apex Tool Group GmbH** Industriestraße 1 73463 Westhausen **Germany** 

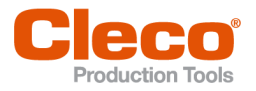

EN

## **Content**

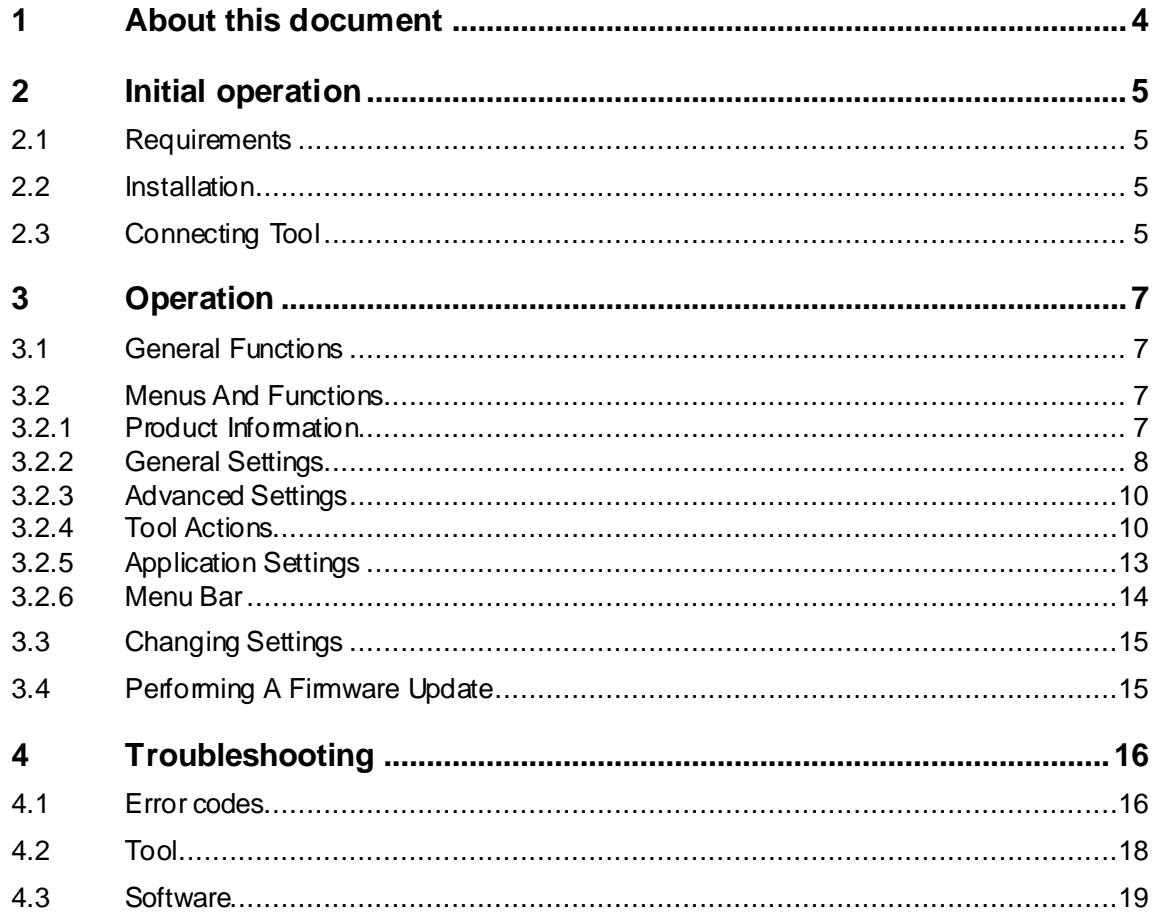

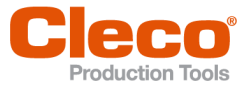

# **EN <sup>1</sup> About this document**

<span id="page-3-0"></span>This document is intended for qualified employees responsible for installation and maintenance (administrators, maintenance technician, service, operator). It contains information

• for safe and appropriate handling of the product.

- on function.
- for programming the software: CLPC100-1.2

The original language of this document is German.

#### **Other documents**

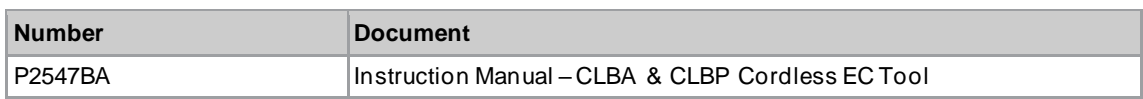

#### **Symbols in the text**

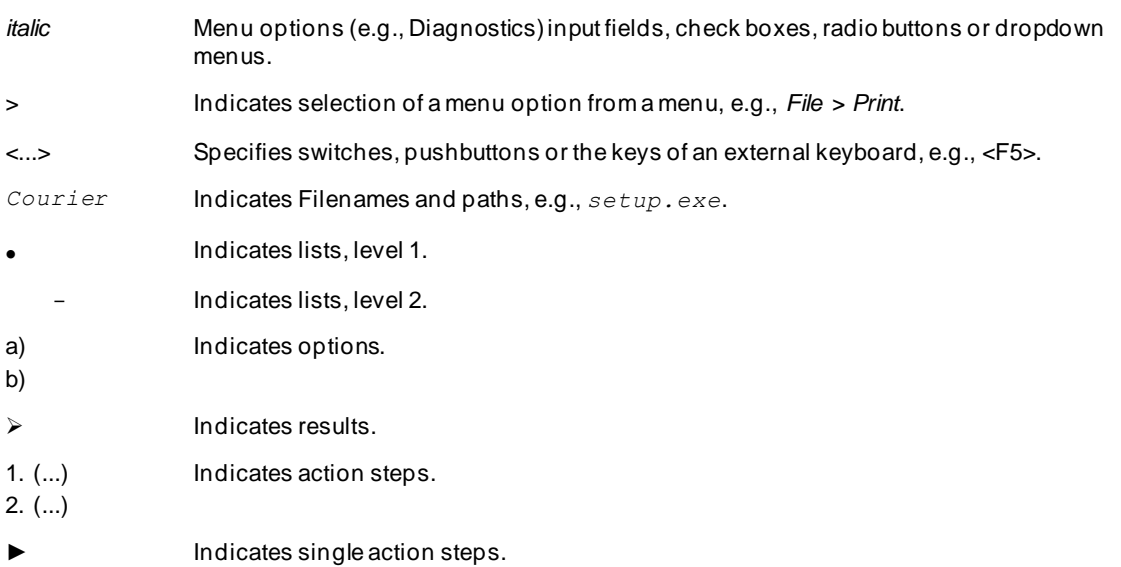

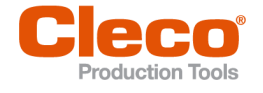

## **EN <sup>2</sup> Initial operation**

### **2.1 Requirements**

- <span id="page-4-1"></span><span id="page-4-0"></span>• Operating system: Windows 10, 64 Bit
- <span id="page-4-2"></span>Screen resolution: 1280 x 768 or higher

### **2.2 Installation**

#### **Installing the software**

- 1. Download the *Installer X.Y.Z* software package from the following website: *https://software.apextoolgroup.com/current-software-packages/cellclutch/*
- 2. Start the *CellClutch-X.Y.Z.exe* installation file and follow the installation instructions.

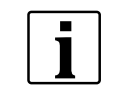

Windows does not recognize the manufacturer of the software, so a Windows virus message appears. To start the installation, press *More information* and *Run anyway*.

## **2.3 Connecting Tool**

#### <span id="page-4-3"></span>**Connect the tool to the laptop/PC via USB**

1. Connect the tool to the laptop/PC via a Micro-B USB cable.

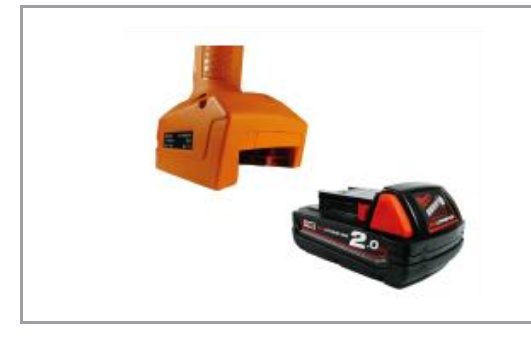

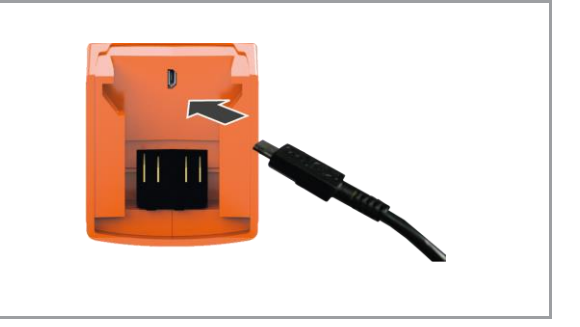

*Fig. 2-1: Remove battery Fig. 2-2: Connect Micro-B USB cable*

2. Determine the serial port (COM port) of the tool in the device manager of the laptop/PC.

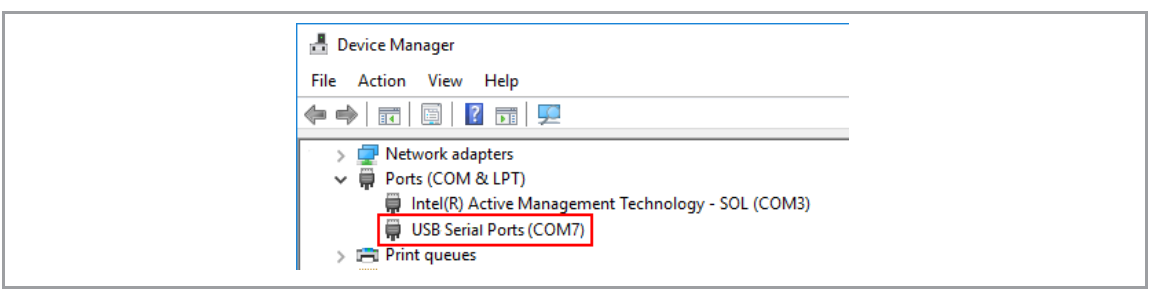

*Fig. 2-3: Device Manager*

3. Start the *CellClutch* PC software.

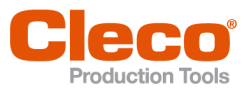

| C COMS - CellClutch          |                                                                                                    |                                                                   | $\Box$<br>$\times$<br>$\sim$                                    |  |  |  |  |  |
|------------------------------|----------------------------------------------------------------------------------------------------|-------------------------------------------------------------------|-----------------------------------------------------------------|--|--|--|--|--|
| File Edit Tool Language Help |                                                                                                    |                                                                   |                                                                 |  |  |  |  |  |
|                              | <b>Product Information</b>                                                                               | <b>Forward Application Settings</b>                               | <b>Reverse Application Settings</b>                             |  |  |  |  |  |
| Model                        | CLBA403 (C)                                                                                              | $>$ $\Box$ Stage 1                                                | $\vee$ $\overline{\otimes 4}$ Stage 1                           |  |  |  |  |  |
| Serial Number                | GGC1503 (D)                                                                                              | $>$ $\Box$ Stage 2                                                | CW CCW<br><b>@Speed</b><br>$2$ rpm<br>Rotation<br>189           |  |  |  |  |  |
| Firmware Version             | CLSW101-1.1.1-487-f9c4783 Sep 15 2021 (D)                                                                | $\triangleright$ $\Box$ Stage 3                                   | (*) Duration<br>30000 Cms<br>Condition<br><b>Angle</b> Duration |  |  |  |  |  |
| Gear Ratio                   | 121.309                                                                                                  | $\geq$ $\Box$ Stage 4                                             | $\sum$ Stage 2                                                  |  |  |  |  |  |
| <b>Tool Name</b>             |                                                                                                    | $\sum$ Stage 5                                                    | $\triangleright$ $\Box$ Stage 3                                 |  |  |  |  |  |
| Note                         | <b>DEFAULT</b>                                                                                           | Tightening Stage                                                  | $>$ $\Box$ Stage 4                                              |  |  |  |  |  |
|                              |                                                                                                    | $\epsilon$<br><b>@Speed *</b><br>189 <sup>*</sup> rpm<br>Rotation | Stage 5                                                         |  |  |  |  |  |
|                              | <b>General Settings</b>                                                                                  | Angle Duration<br><b>Duration</b><br>$1000 - 2$ ms<br>Limitation  | Tightening Stage                                                |  |  |  |  |  |
| <b>Enabled Direction</b>     | Both<br>Forward Reverse                                                                                  | After Clutch Stage                                                | After Clutch Stage                                              |  |  |  |  |  |
| <b>Slow Start</b>            | Slow 1 Slow 2<br>Normal                                                                                  |                                                                   |                                                                 |  |  |  |  |  |
| <b>Work Light</b>            | Bright<br>Dim Off                                                                                        |                                                                   |                                                                 |  |  |  |  |  |
| <b>Status Light</b>          | Bright<br>Dim Off                                                                                        |                                                                   |                                                                 |  |  |  |  |  |
| Buzzer                       | $On$ Off                                                                                                 |                                                                   |                                                                 |  |  |  |  |  |
| Brake                        | $\begin{array}{ c c }\n\hline\n\text{On} & \text{Off} \\ \hline\n\text{On} & \text{Off}\n\end{array}$    |                                                                   |                                                                 |  |  |  |  |  |
| Rev. OK/NOK Indication       |                                                                                                    |                                                                   |                                                                 |  |  |  |  |  |
|                              | <b>Advanced Settings</b>                                                                                 |                                                                   |                                                                 |  |  |  |  |  |
| <b>Batch Processing *</b>    | $\sqrt{\phantom{a}}$ Active<br>$\blacktriangle$<br>$\overline{\phantom{a}}$<br>$\boldsymbol{\mathrm{v}}$ |                                                                   |                                                                 |  |  |  |  |  |
|                              | $\frac{1}{2}$ s<br>Timeout<br>$\overline{4}$                                                             |                                                                   |                                                                 |  |  |  |  |  |
| <b>Restart Delay</b>         | $+$ ms<br>200                                                                                            |                                                                   |                                                                 |  |  |  |  |  |
| Double Hit Protection        | Active<br>$\alpha$<br>$-$ ms                                                                             |                                                                   |                                                                 |  |  |  |  |  |
|                              | <b>Tool Actions</b>                                                                                      |                                                                   |                                                                 |  |  |  |  |  |
| Connection                   | $\bullet$ $\bullet$<br>$\pmb{\times}$                                                                    |                                                                   |                                                                 |  |  |  |  |  |
| Programming                  | 土<br>$\mathbf{r}$<br>谱                                                                                   |                                                                   |                                                                 |  |  |  |  |  |
| Data                         | $B$ $\theta$<br>* ⊵                                                                                      |                                                                   |                                                                 |  |  |  |  |  |

*Fig. 2-4: PC software* 

- 4. Select under *Tool Actions*  $\overline{\mathcal{F}}$  the COM port in the drop-down menu. Details *see chapter 3.2.4 Tool [Actions, page](#page-9-1) [10](#page-9-1)*.
- 5. Confirm the input with <OK>.

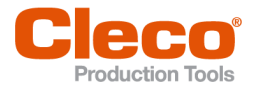

# **EN <sup>3</sup> Operation**

<span id="page-6-0"></span>The *CellClutch* PC software is used to parameterize tools of the CellClutch series. Tool settings can be made, tightening sequences can be parameterized, results can be saved, and a firmware update can be performed.

## **3.1 General Functions**

#### <span id="page-6-1"></span>**Switching On The Tool**

► To switch on the tool, press the start trigger.

#### **Switching Off Tool**

<span id="page-6-2"></span>If no action is performed on the tool for three minutes, it switches to the idle state.

## **3.2 Menus And Functions**

The user interface of the PC software is divided into three columns. The left-hand column is used for general settings and actions. The other two columns are used for programming application settings.

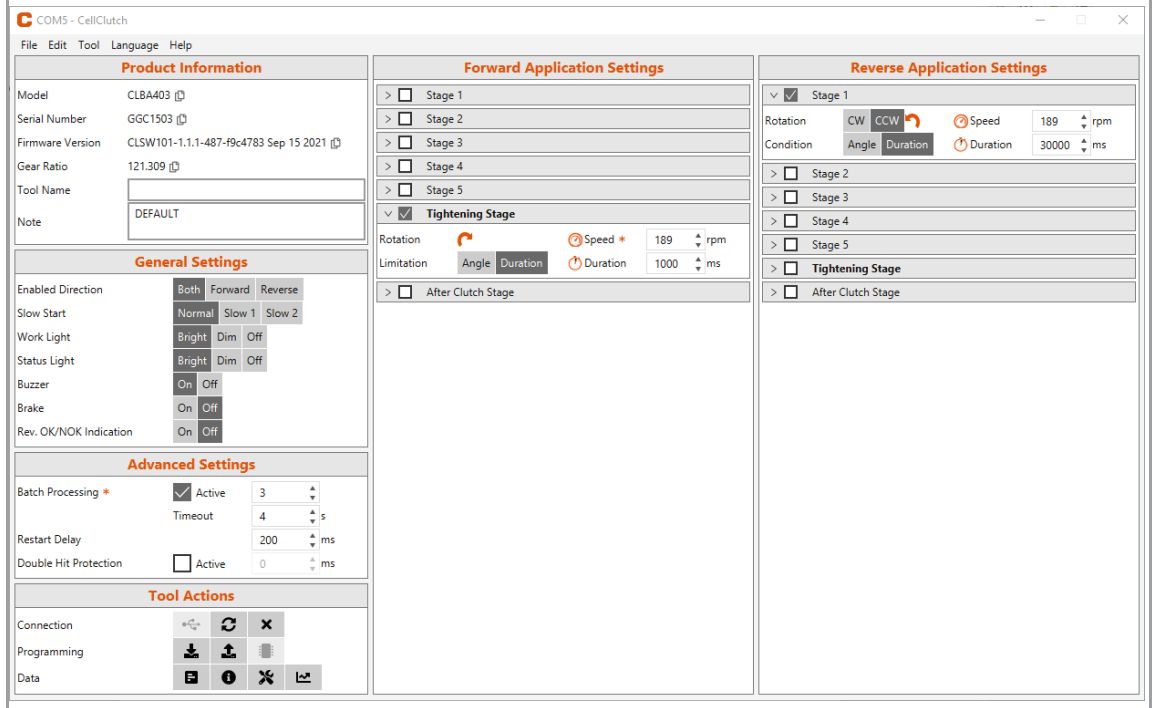

*Fig. 3-1: User interface with exemplary settings*

<span id="page-6-3"></span>The individual areas of the user interface are described belo w.

### **3.2.1 Product Information**

The *Product Information* area displays information about the tool.

| <b>Product Information</b> |                                           |  |  |
|----------------------------|-------------------------------------------|--|--|
| Model                      | CLBA403 <sub>[</sub> ]                    |  |  |
| Serial Number              | GGC1503 但                                 |  |  |
| <b>Firmware Version</b>    | CLSW101-1.1.1-487-f9c4783 Sep 15 2021 (D) |  |  |
| Gear Ratio                 | 121.309 ①                                 |  |  |
| <b>Tool Name</b>           |                                           |  |  |
| Note                       | <b>DEFAULT</b>                            |  |  |
|                            |                                           |  |  |

*Fig. 3-2: Product Information*

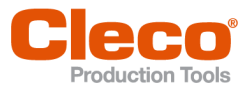

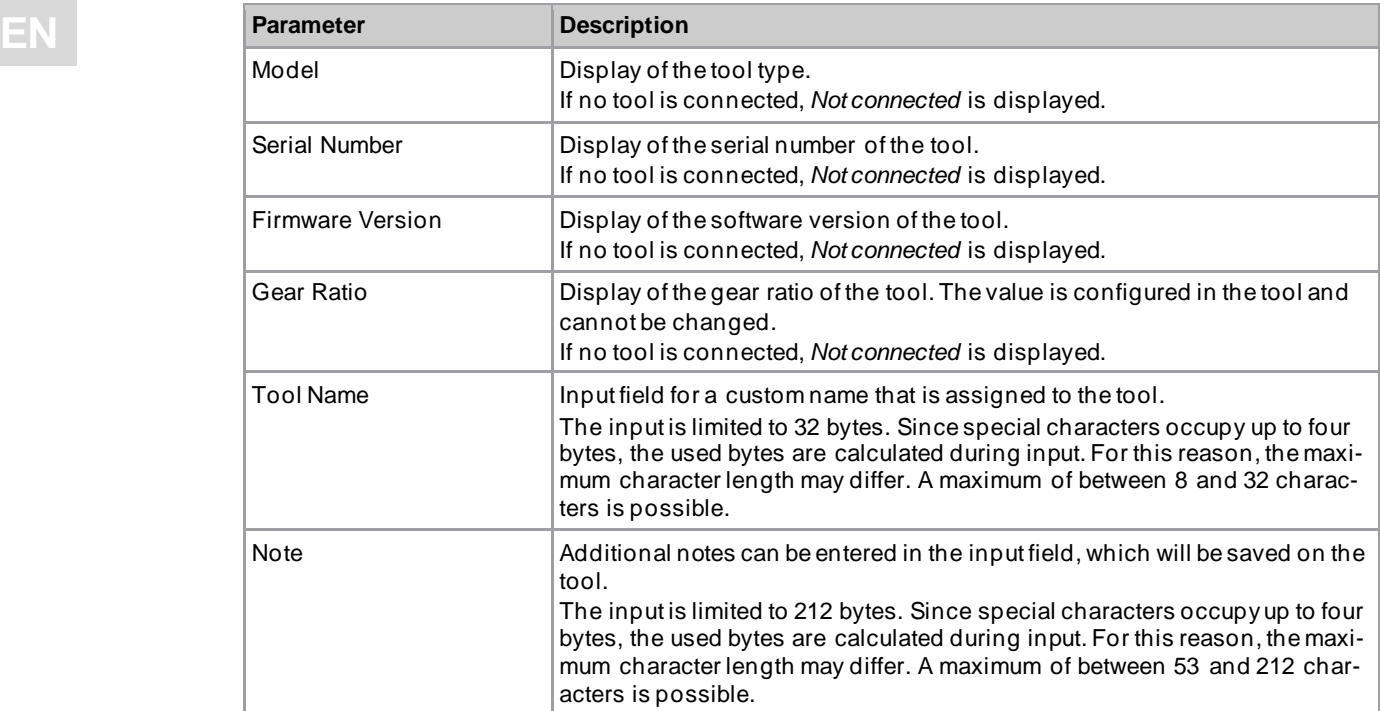

## **3.2.2 General Settings**

<span id="page-7-0"></span>Settings for the behavior of the tool during a rundown can be made in the *General Settings*.

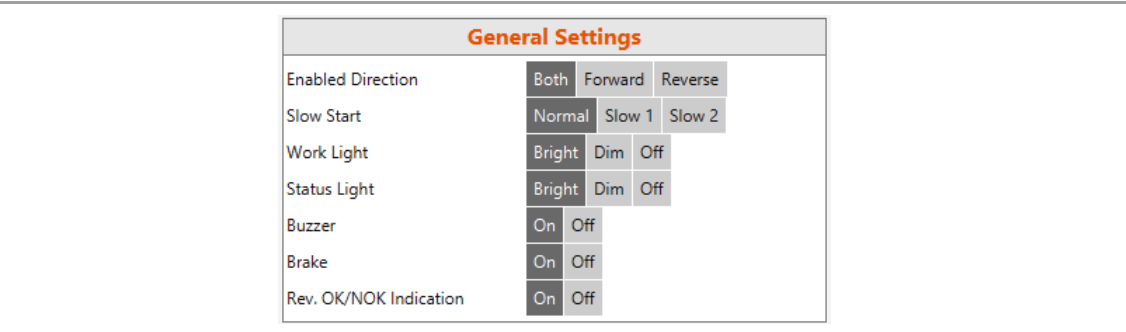

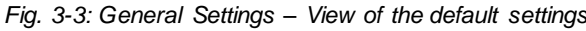

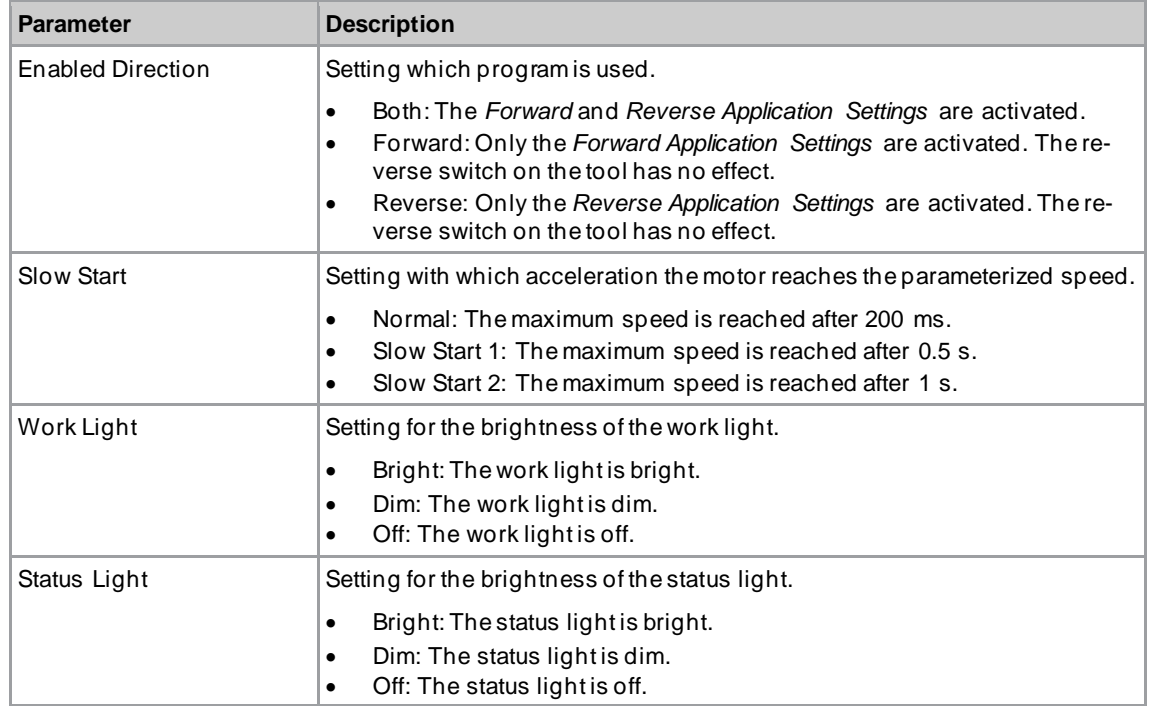

Operation

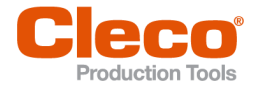

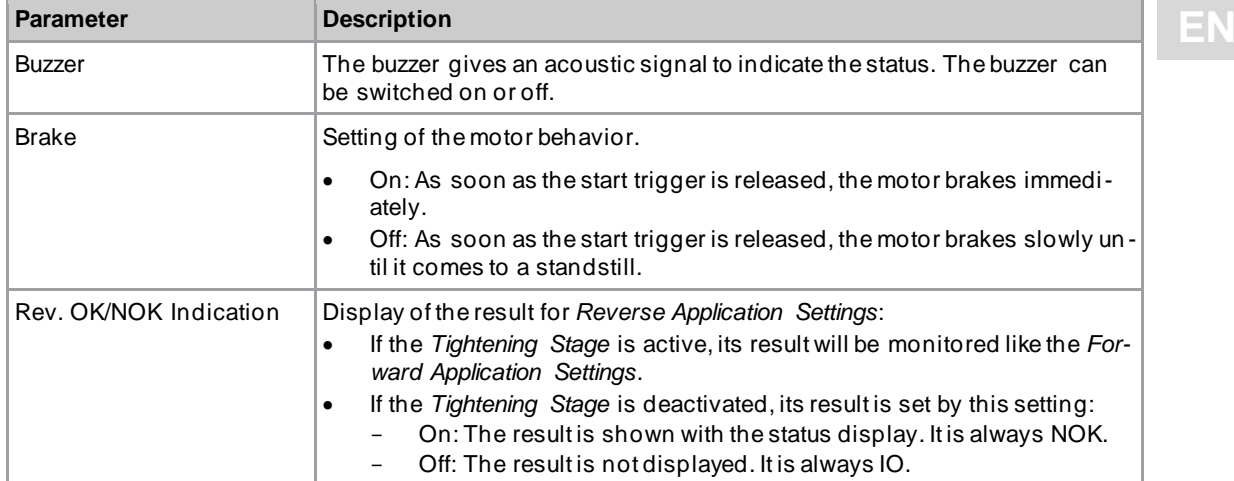

#### <span id="page-8-0"></span>**Status Indication**

The color and duration of the LED display indicate the status of the rundown and the tool.

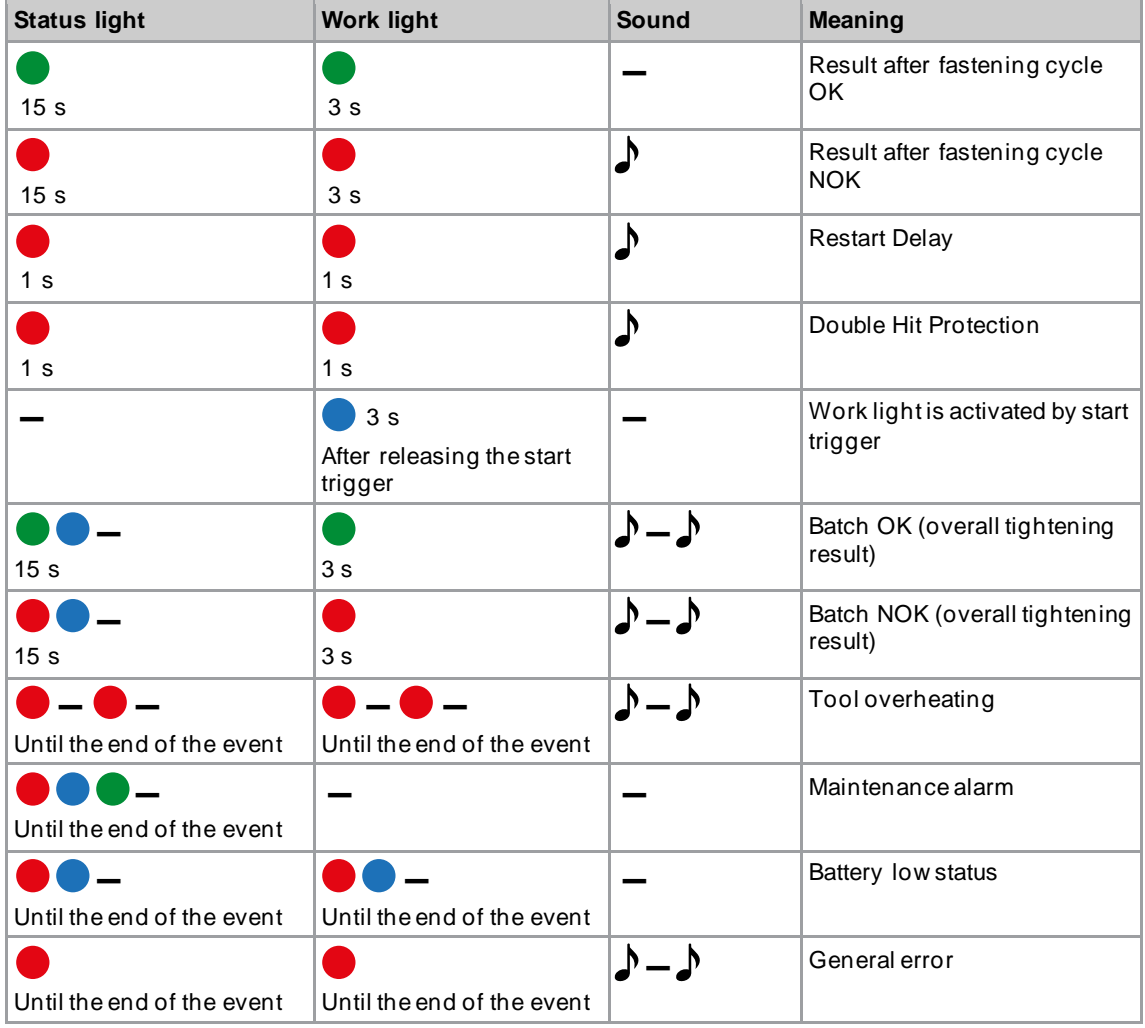

## **Legend**

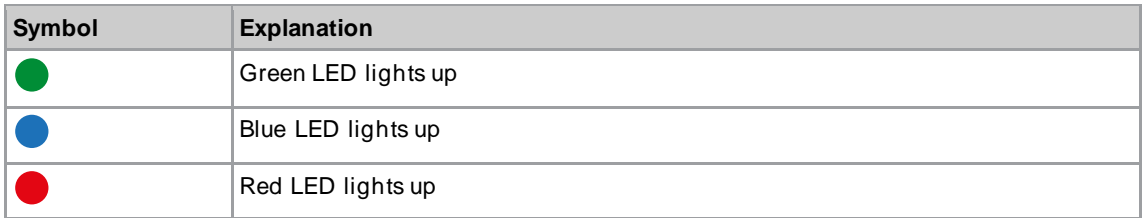

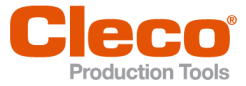

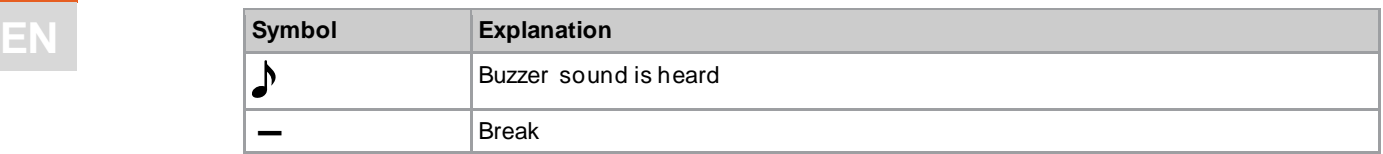

## **3.2.3 Advanced Settings**

<span id="page-9-0"></span>Settings for the behavior of the clutch can be made in the *Advanced Settings*.

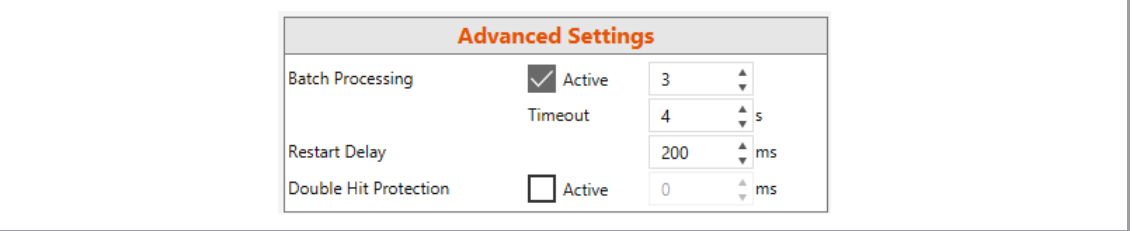

#### *Fig. 3-4: Advanced Settings*

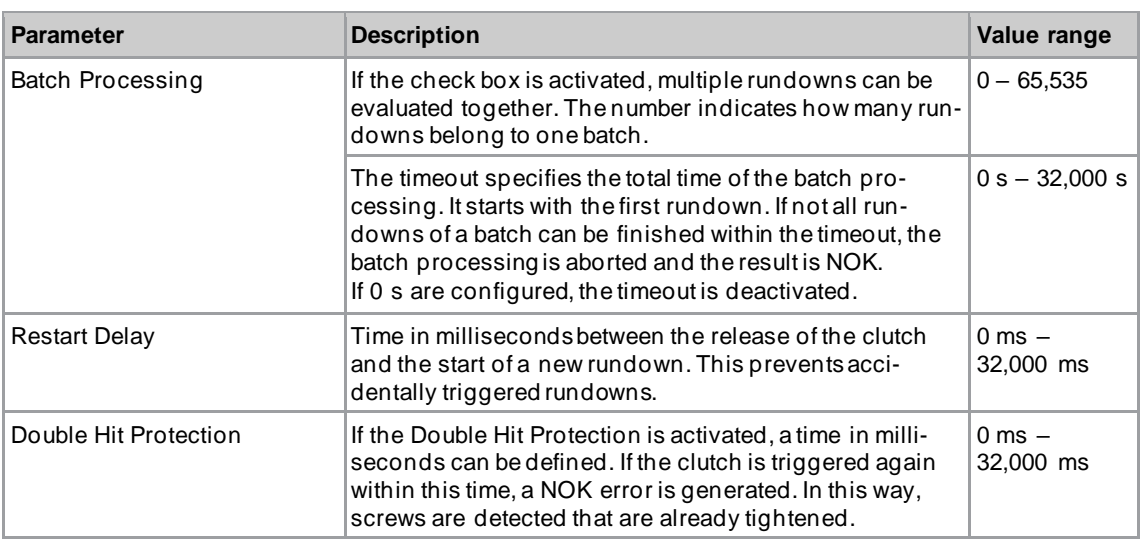

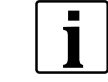

If no gear ratio is programmed, no data can be saved on the tool. In this case, a warning messag e is displayed after connection and the tool must be sent to a *Sales & Service Center*, see reverse.

#### **3.2.4 Tool Actions**

<span id="page-9-1"></span>In the *Tool Actions* area, a connection can be established, and data exchanged between the PC software and the tool.

| <b>Tool Actions</b> |                               |                   |                           |   |  |  |
|---------------------|-------------------------------|-------------------|---------------------------|---|--|--|
| Connection          | $\Phi\frac{\sqrt{2}}{\log 2}$ | c                 | $\boldsymbol{\mathsf{x}}$ |   |  |  |
| Programming         | œ.                            | т.                | $\left\{ \cdot \right\}$  |   |  |  |
| Data                | 目                             | $\mathbf{\Theta}$ | $\boldsymbol{\mathsf{x}}$ | ⊻ |  |  |

*Fig. 3-5: Tool Actions*

Operation

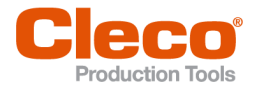

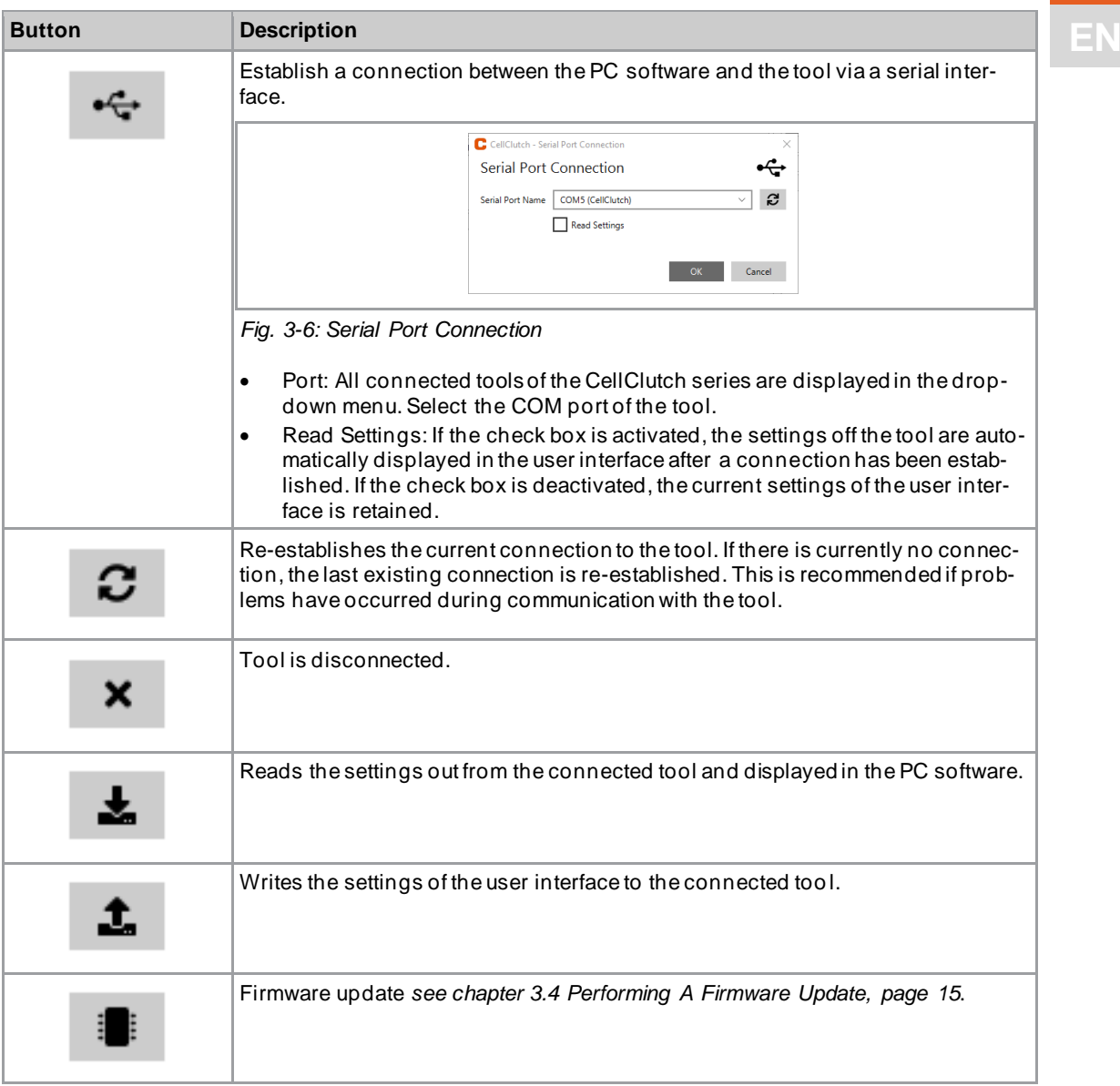

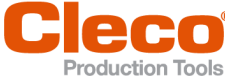

**3 E Button Description** Download tightening results from the tool. The tightening results are saved as a 目 *\*.tsv*, *\*.csv* or *\*.xlsx* file. Select a file format, press <OK> and select a location. If the *Erase from Tool* check box is selected, the rundown results will be deleted from the tool as soon as the file is downloaded. After downloading the file, a dialog for checking the data is displayed.  $C$  CellClut Download Tightening Results 日 File Format Excel Spreadsheet (xlsx) Frase from Tool  $OK$  Cancel *Fig. 3-7: Download Tightening Results* The file contains a table with the following columns: **Column Description** Rundown Consecutive number of the rundowns. Counter No number is displayed if an internal error has occurred without a rundown. Max Speed Maximum speed of the transducer. [rpm] When the tool accelerates to the configured speed, an overshoot can occur. Because of this, the maximum speed may exceed the configured speed. If the tightening process was done in counterclockwise rotation, the speed is negative.  $\vert$ IO/NIO  $\vert$  The following entries are possible: OK: The result of a single rundown is okay. • NOK: The result of a single rundown is not okay. • Batch OK: The total result of the *Batch Processing* is okay. • Batch NOK: The total result of the *Batch Processing* is not okay. • Batch Timeout: The *Batch Processing* was aborted because the timeout expired. • No entry is displayed if an internal error has occurred without a rundown. Error Code Indication of the occurred error, *[see chapter 4.1 Error codes,](#page-15-1)  [page](#page-15-1) [16](#page-15-1)*. Error Descrip-Error messages, *[see chapter 4.1 Error codes, page](#page-15-1) [16](#page-15-1)*. tion Display of the technical data of the tool. 8 C CellClutch - Catalog Data  $\mathbf{\Theta}$ Catalog Data Model CLBA403<sup>[1]</sup> Configuration Right Angle **Tool Type** Non-WiFi (D)

Drive

Minimum Speed

Maximum Speed

Minimum Torque

Maximum Torque

Weight

Length

Side to Center Height

Square 3/8" <sup>[]</sup>

 $\overline{\mathsf{N}}$ m

 $\overline{\mathsf{N}}$ m

kg

 $mm$ 

 $m<sub>m</sub>$ 

 $m<sub>n</sub>$ 

 $OC$ 

19 (3)

190 (D)

 $15.1 \, \text{f}$ 

41.0 (0)

 $1.83$  fB

513.0 (图)

18.5 (3)

76.0 ①

*Fig. 3-8: Catalog Data*

**Operation** 

**3**

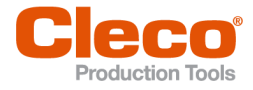

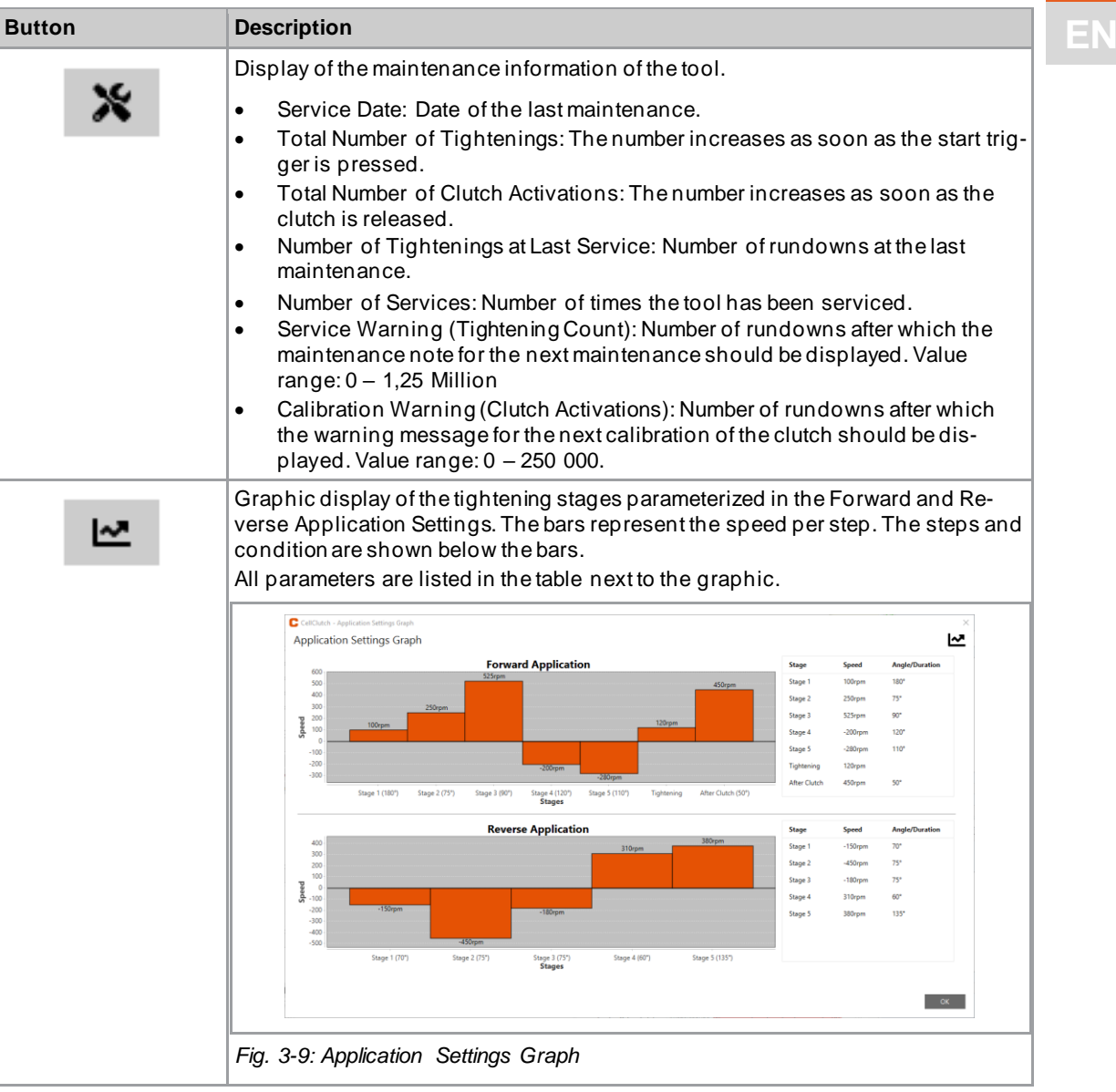

#### **3.2.5 Application Settings**

<span id="page-12-0"></span>Up to seven stages can be programmed in the *Forward Application Settings* and *Reverse Application Settings* for a tightening sequence.

Stages 1 to 5 are used to pre- tighten the screw. They can be activated as required. The *Tightening Stage* triggers the clutch and is always set in the *Forward Application Settings*. In the case that the tool is jammed, the *After Clutch Stage* can be used to remove the tool from the screw without loosening it. In the *Reverse Application Settings*, stage 1 is activated by default but can be deactivated.

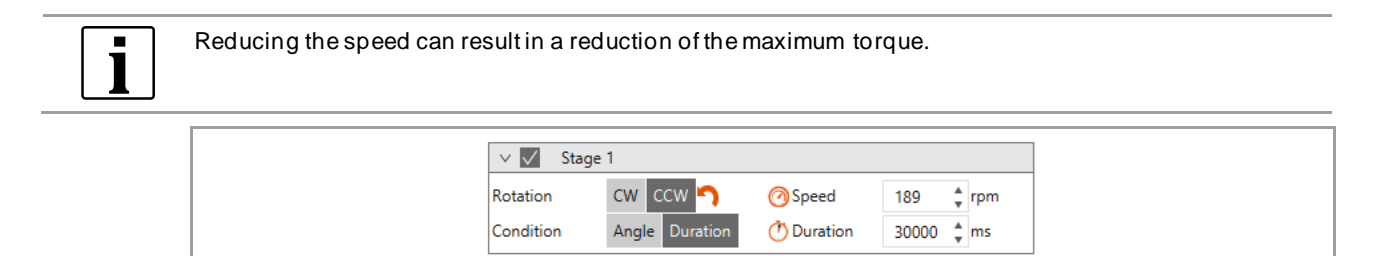

*Fig. 3-10: Example Stage 1*

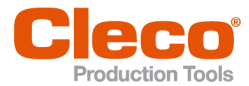

## **EN The pre-tightening stages 1 to 5 and the After Clutch Stage**

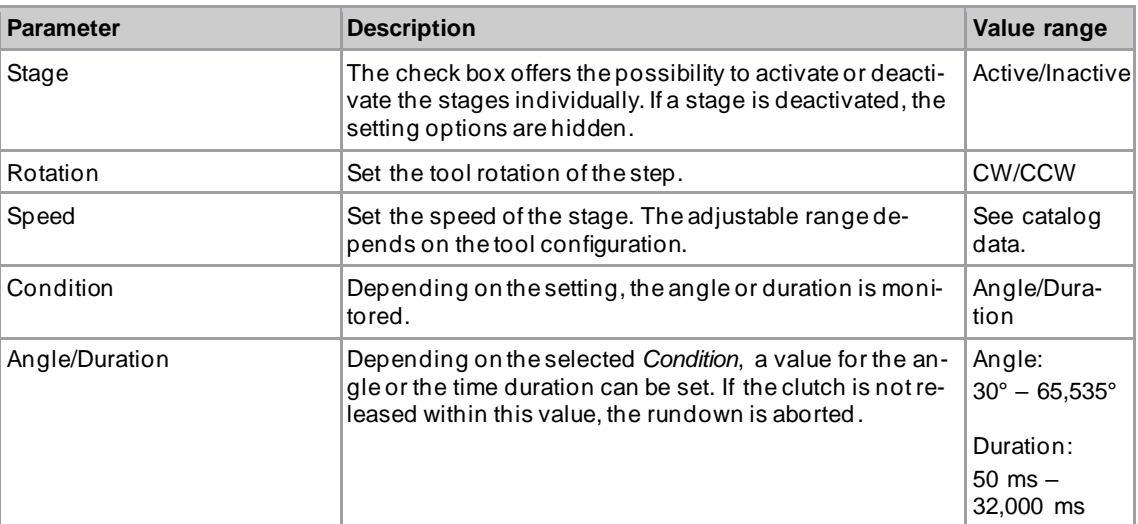

## **Tightening Stage**

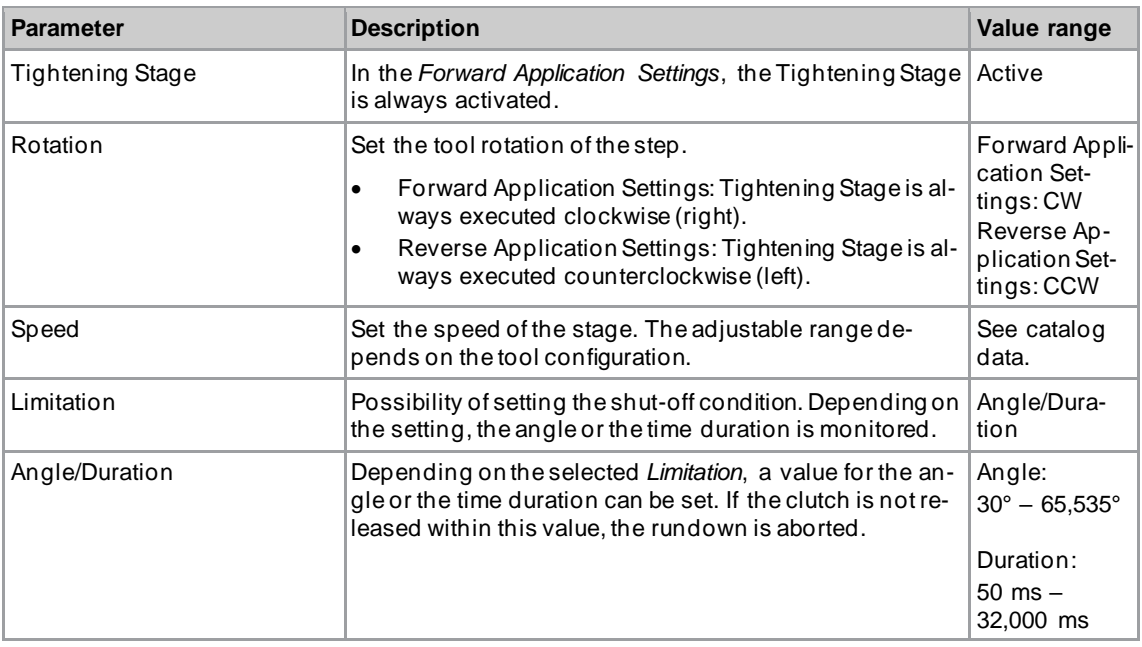

#### **3.2.6 Menu Bar**

<span id="page-13-0"></span>Additional information can be displayed, and settings can be made in the menu bar.

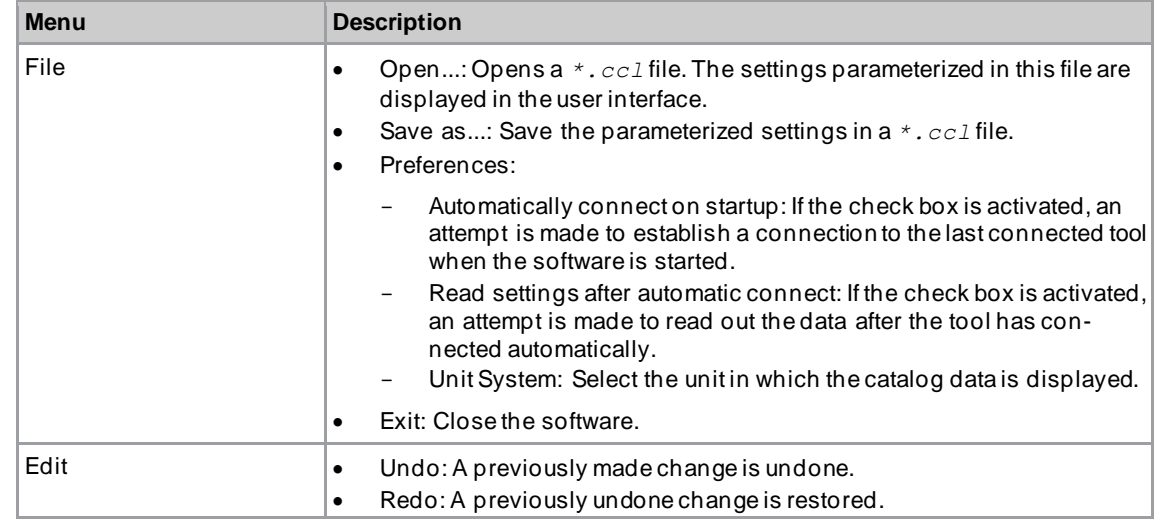

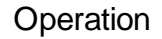

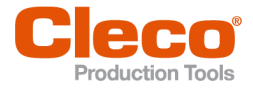

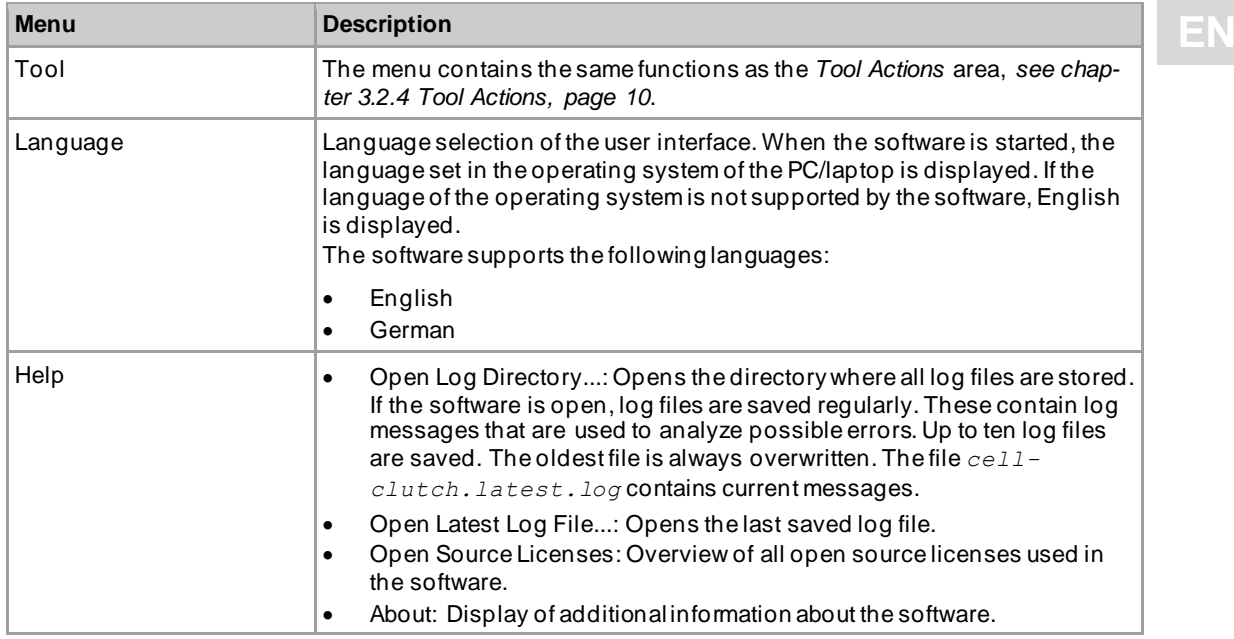

## **3.3 Changing Settings**

#### <span id="page-14-0"></span>**Changing settings and writing to the tool**

- 1. Connect the tool to the laptop/PC via a Micro-B USB cable.
	- ➢ The connected tool is displayed in the header and in the *Product Information* area.
- 2. Make settings in the PC software.
	- ➢ Changed settings are marked with an orange asterisk.
	- $\triangleright$  The selected options are shown in dark gray color. The options that are not selected are shown in light gray color.
- 3. To write the settings to the tool, select  $\bullet$  under *Tool Actions*.
	- $\triangleright$  The transfer to the tool was successful as soon as the progress bar shows 100% and all process steps have a green check mark.

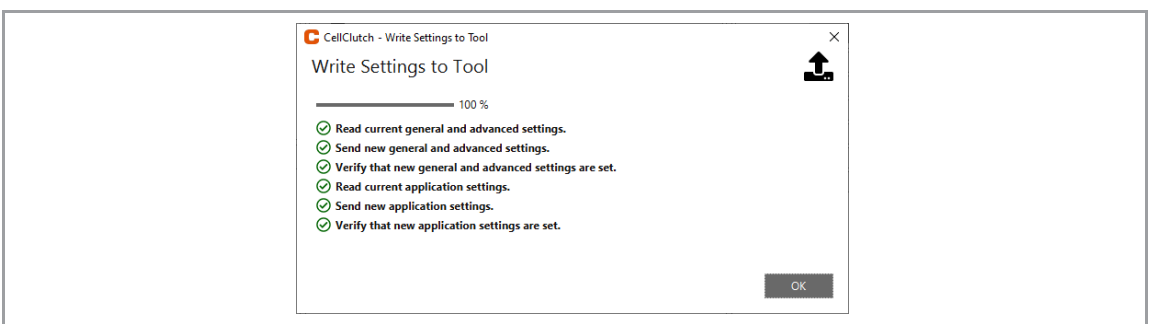

<span id="page-14-1"></span>*Fig. 3-11: Data transmission was successful*

## **3.4 Performing A Firmware Update**

The firmware is included in the installation package *Installer X.Y.Z* of the PC software.

#### **Performing a firmware update on the tool**

- 1. Press and hold the start trigger on the tool and connect it to the laptop/PC via a Micro -B USB cable.  $\triangleright$  The tool is then in update mode.
- 2. Start the *CellClutch* PC software and press  $\blacksquare$ .
	- ➢ The firmware update is finished when the progress bar has reached 100%.
- 3. To program the tool again after the firmware update, disconnect and reconnect the Micro -B USB cable without pressing the start button.

# **EN <sup>4</sup> Troubleshooting**

## **4.1 Error codes**

<span id="page-15-1"></span><span id="page-15-0"></span>The code indicates the shut-off cause in the result file. The error messages are displayed in the PC software.

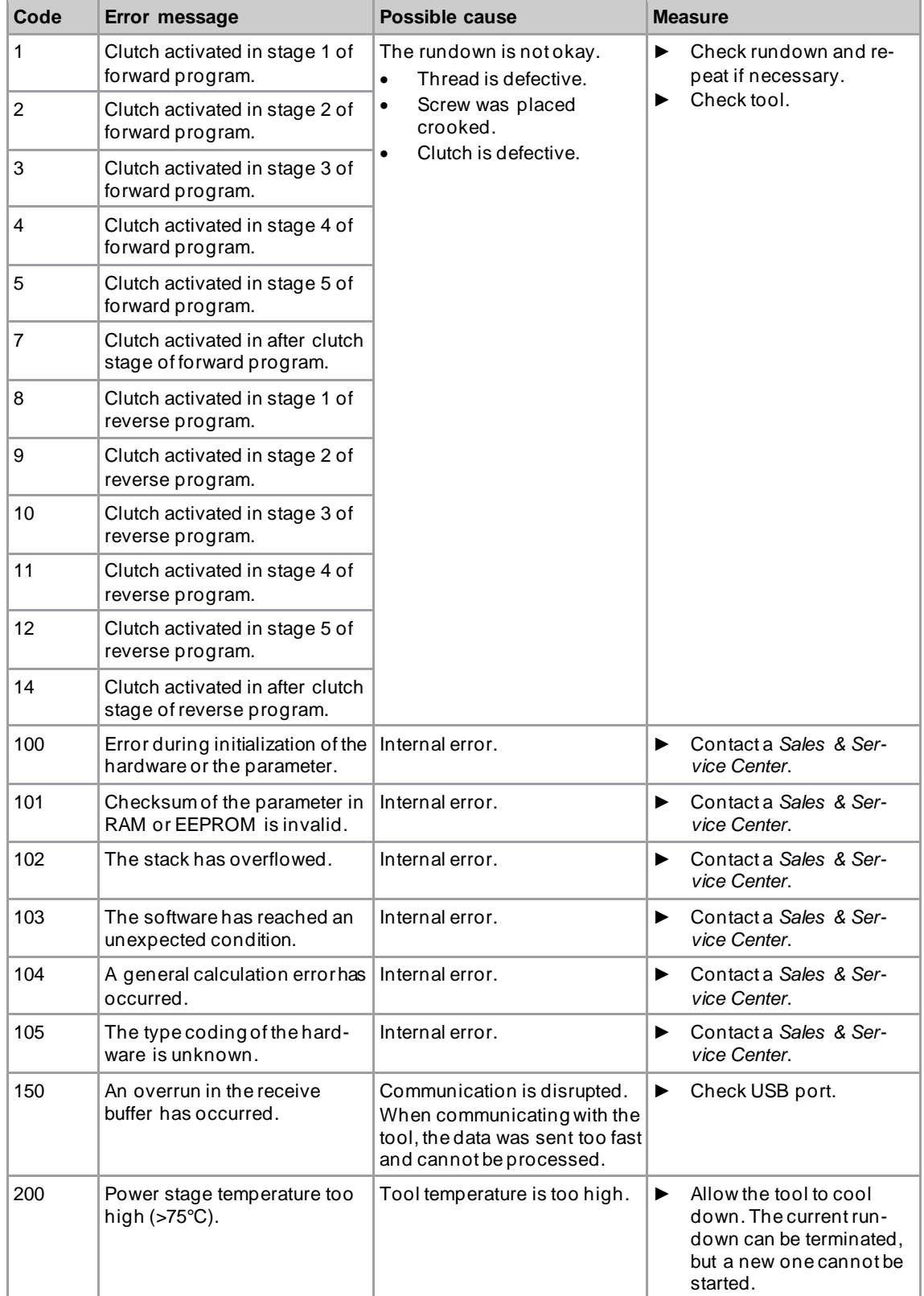

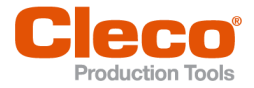

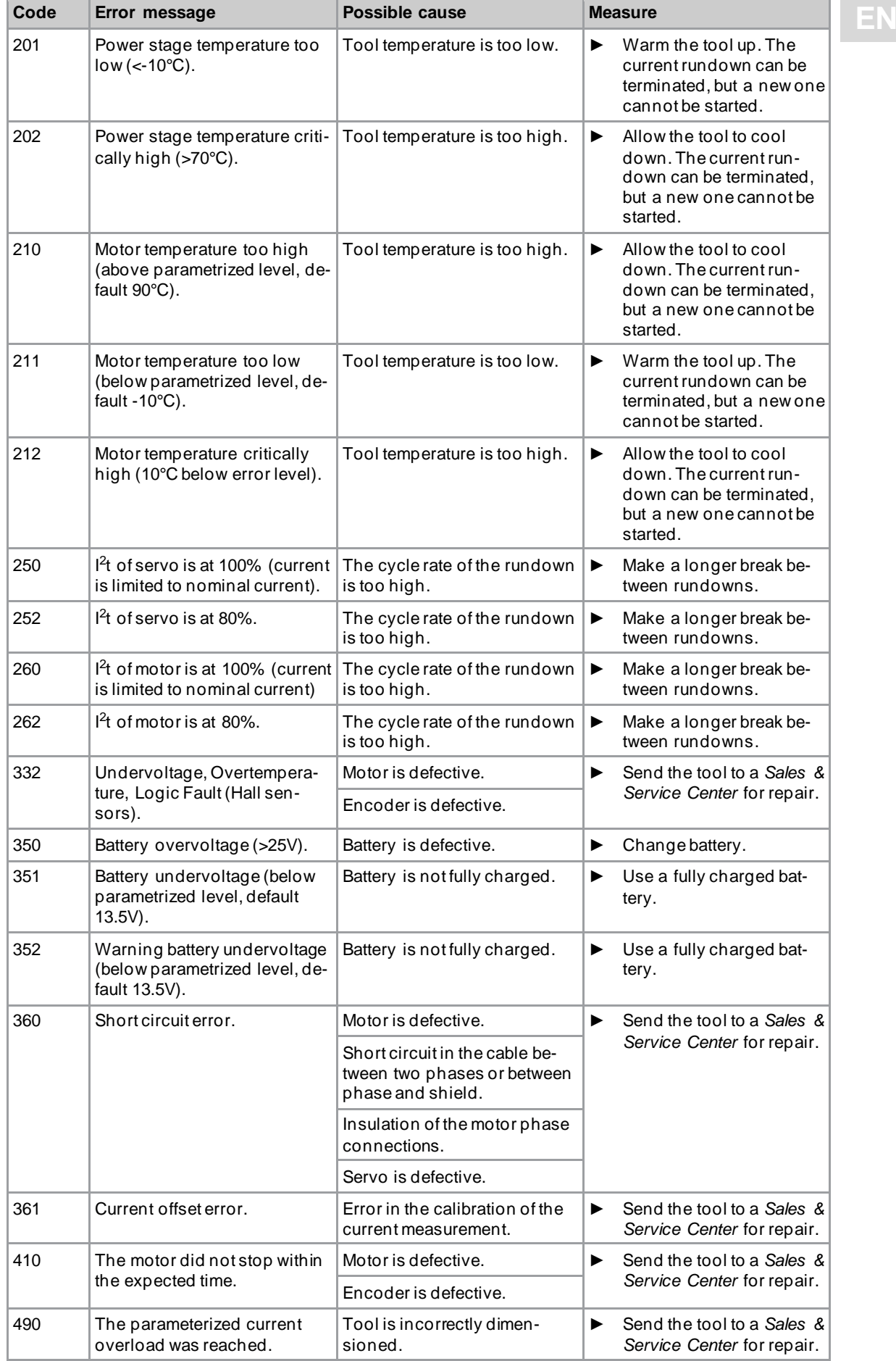

# **4**

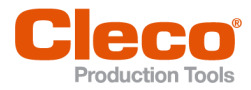

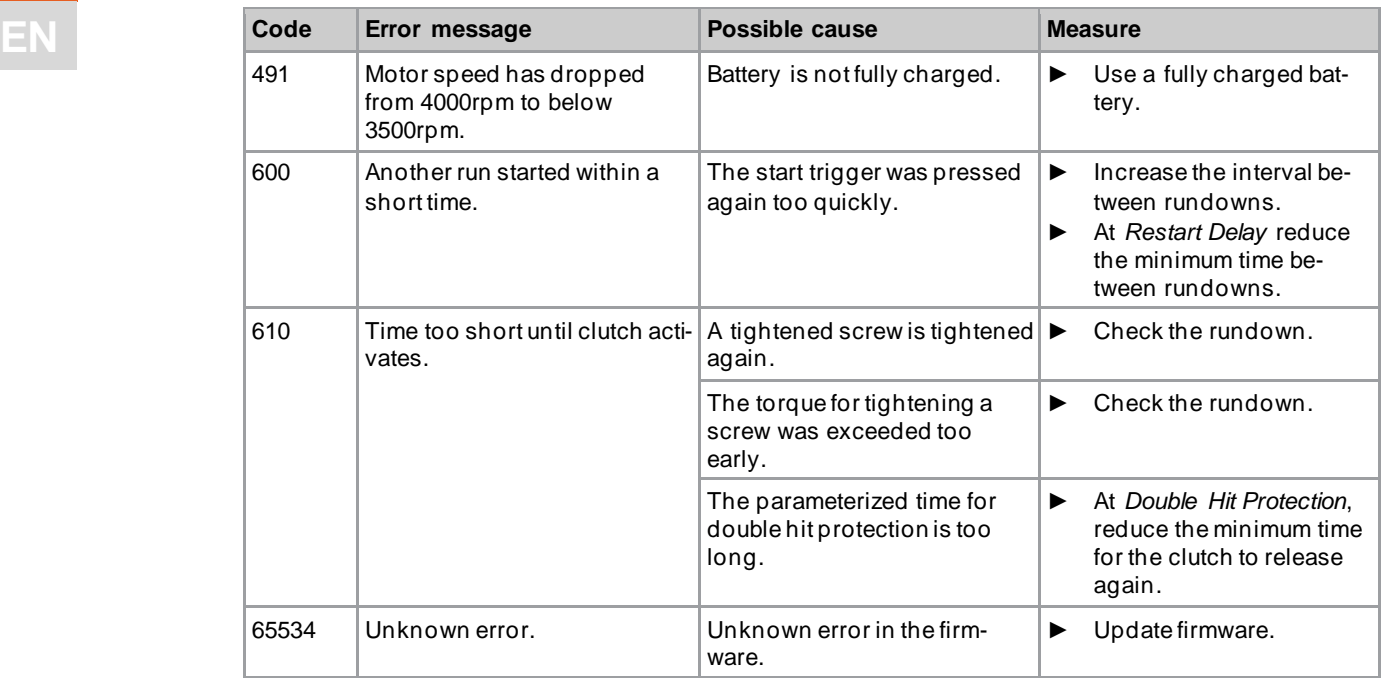

## **4.2 Tool**

<span id="page-17-0"></span>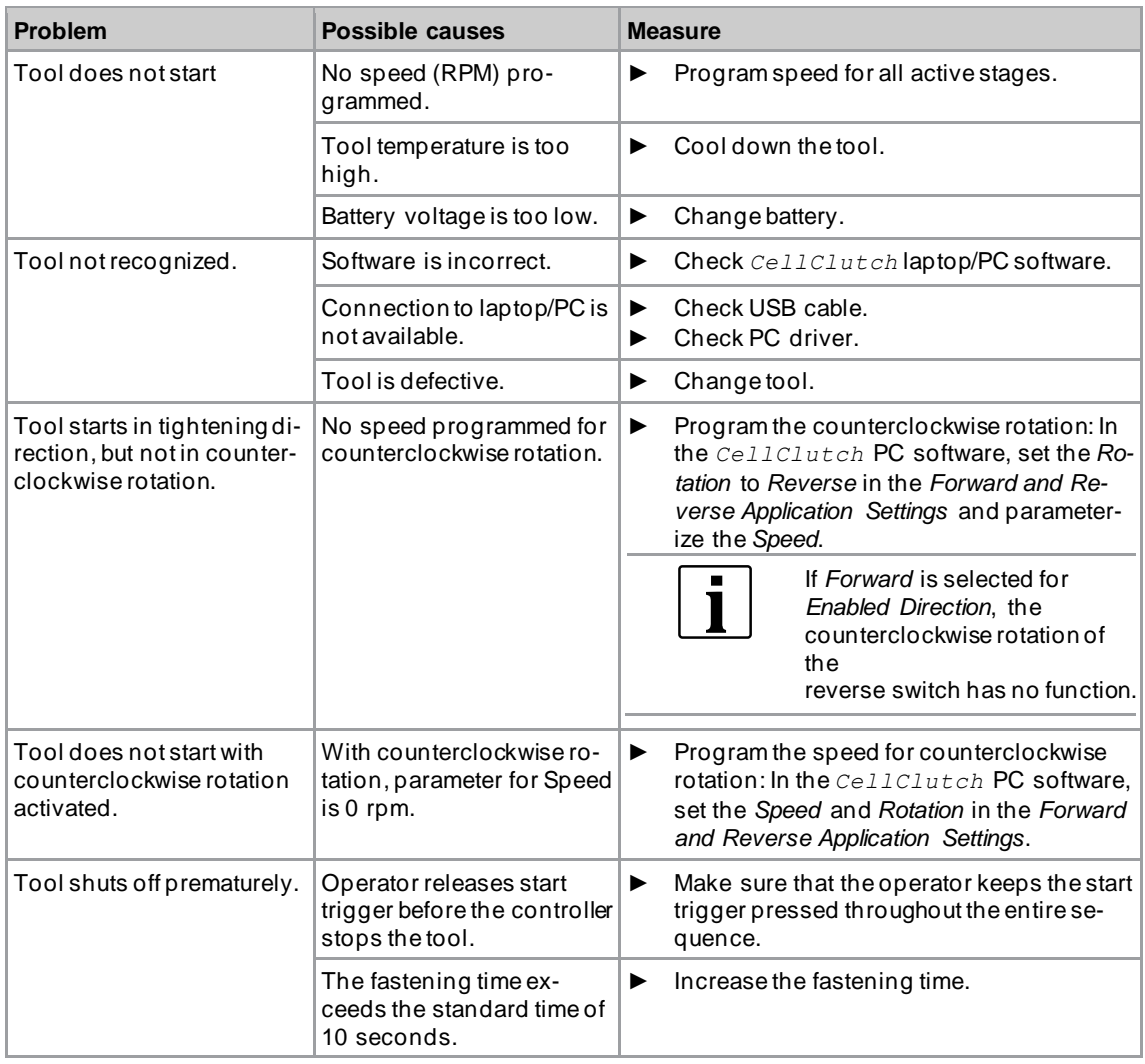

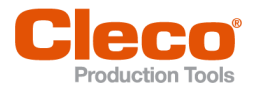

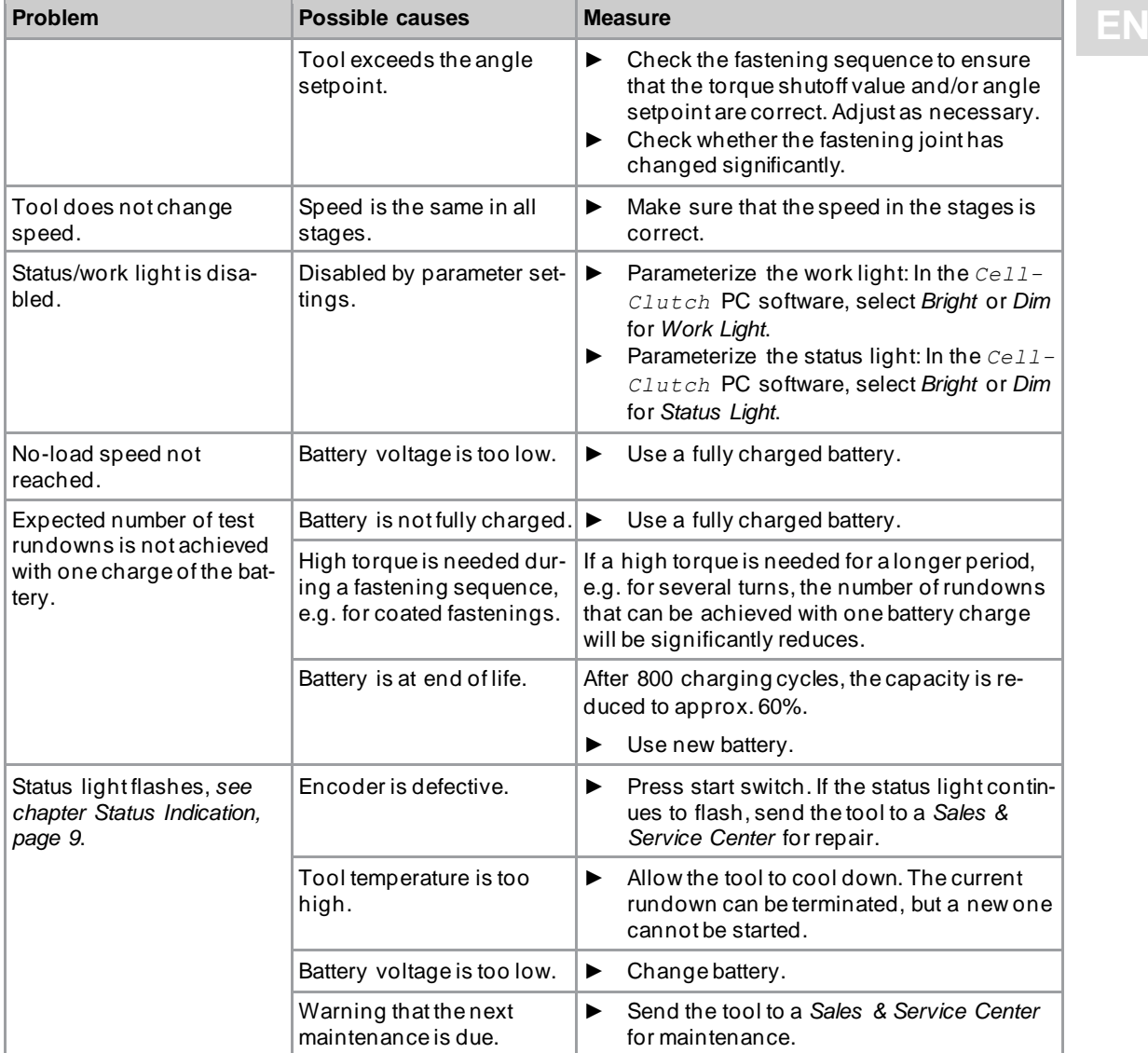

## **4.3 Software**

<span id="page-18-0"></span>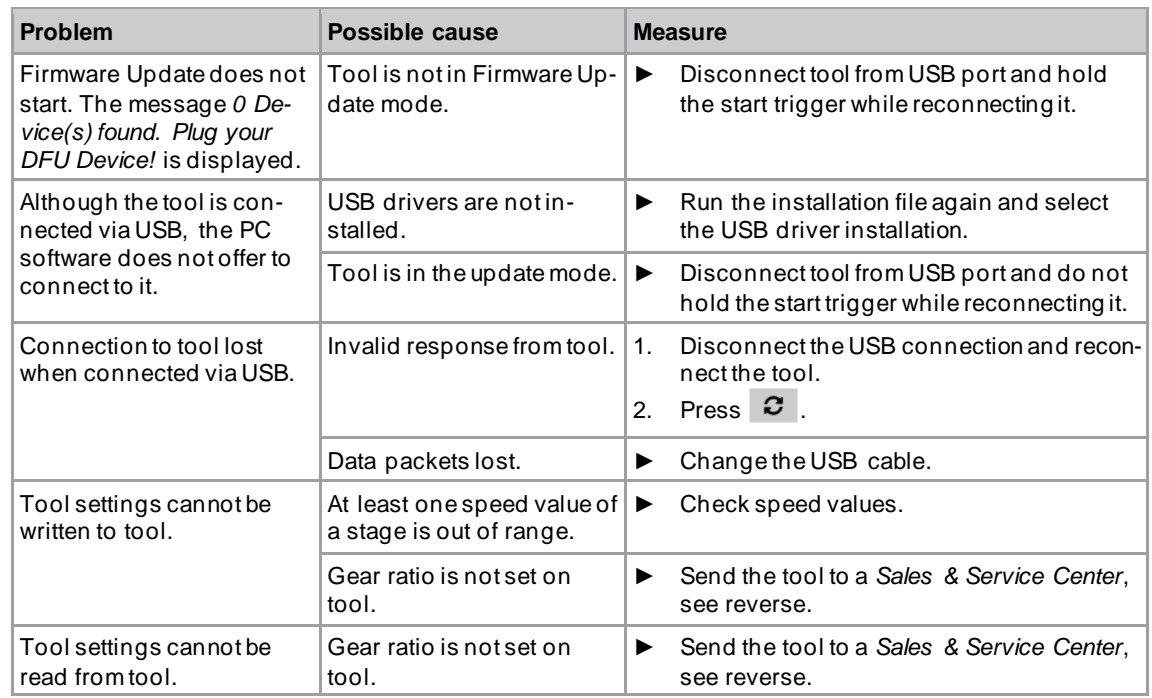

**4**

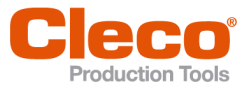

**4**

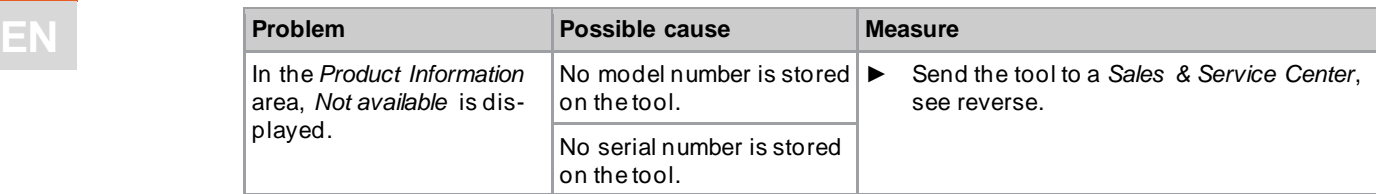

## POWER TOOLS SALES & SERVICE CENTERS

Please note that all locations may not service all products.

Contact the nearest Cleco® Sales & Service Center for the appropriate facility to handle your service requirements.

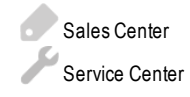

## NORTH AMERICA | SOUTH AMERICA

**DETROIT, MICHIGAN** Apex Tool Group 2630 Superior Court Auburn Hills, MI 48236 Phone: +1 (248) 393-5644 Fax: +1 (248) 391-6295

#### **LEXINGTON,**

**SOUTH CAROLINA** Apex Tool Group 670 Industrial Drive Lexington, SC 29072 Phone: +1 (800) 845-5629 Phone: +1 (919) 387-0099 Fax: +1 (803) 358-7681

#### **MEXICO** Apex Tool Group Vialidad El Pueblito #103 Parque Industrial Querétaro Querétaro, QRO 76220

Mexico Phone: +52 (442) 211 3800 Fax: +52 (800) 685 5560

### EUROPE | MIDDLE EAST | AFRICA

#### **ENGLAND**

Apex Tool Group UK C/O Spline Gauges Piccadilly, Tamworth Staffordshire B78 2ER United Kingdom Phone: +44 1827 8727 71 Fax: +44 1827 8741 28

#### **FRANCE**

Apex Tool Group SAS 25 Avenue Maurice Chevalier - ZI 77330 Ozoir-La-Ferrière France Phone: +33 1 64 43 22 00 Fax: +33 1 64 43 17 17

#### **GERMANY** Apex Tool Group GmbH Industriestraße 1 73463 Westhausen **Germany** Phone: +49 (0) 73 63 81 0 Fax: +49 (0) 73 63 81 222

**HUNGARY** Apex Tool Group Hungária Kft. Platánfa u. 2 9027 GyörHungary Phone: +36 96 66 1383 Fax: +36 96 66 1135

#### ASIA PACIFIC

**AUSTRALIA** Apex Tool Group 519 Nurigong Street, Albury NSW 2640 Australia Phone: +61 2 6058 0300

#### **CHINA** Apex Power Tool Trading (Shanghai) Co., Ltd. 2nd Floor, Area C 177 Bi Bo Road Pu Dong New Area, Shanghai China 201203 P.R.C. Phone: +86 21 60880320 Fax: +86 21 60880298

#### **INDIA** Apex Power Tool Trading Private Limited Gala No. 1, Plot No. 5 S. No. 234, 235 & 245 Indialand Global

Industrial Park Taluka-Mulsi, Phase I Hinjawadi, Pune 411057 Maharashtra, India Phone: +91 020 66761111

#### **JAPAN**

Apex Tool Group Japan Korin-Kaikan 5F, 3-6-23 Shibakoen, Minato-Ku, Tokyo 105-0011, JAPAN Phone: +81-3-6450-1840 Fax: +81-3-6450-1841

#### **KOREA**

Apex Tool Group Korea #1503, Hibrand Living Bldg., 215 Yangjae-dong, Seocho-gu, Seoul 137-924, Korea Phone: +82-2-2155-0250 Fax: +82-2-2155-0252

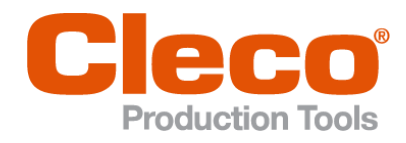

**Apex Tool Group, LLC** Phone: +1 (800) 845-5629 Phone: +1 (919) 387-0099 Fax: +1 (803) 358-7681 www.ClecoTools.com www.ClecoTools.de